**KSSRATOC Systems. Inc.** 

# REX-210CUP ユーザーズマニュアル 第1.1版

この度は、本製品をお買い上げいただき誠にありがとうございます。 本マニュアルは、本製品を正しく安全にお使いいただくための取り扱い方法、使用上の注意等につい て説明するものです。ご使用の前に必ずお読みください。

## 1. ご使用の前に

### 1-1. パッケージ内容の確認

本製品には以下のものが同梱されています。万が一、不足のものがある場合は、お手数です が、弊社サポートセンターまでご連絡ください。

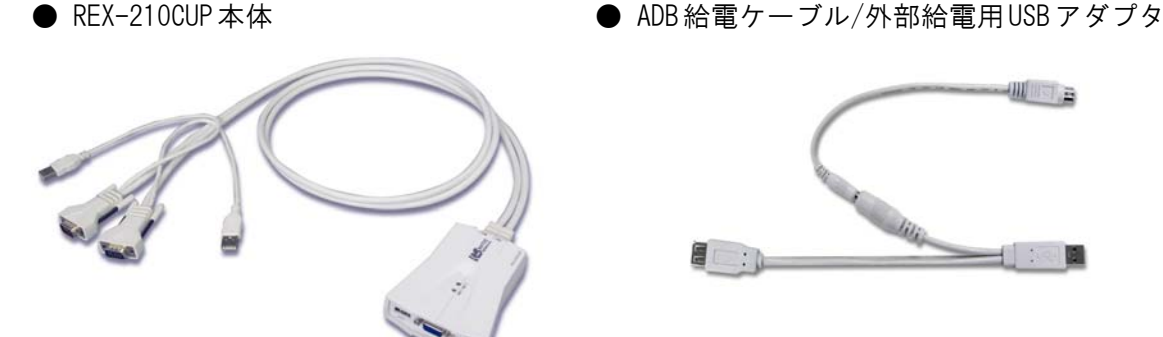

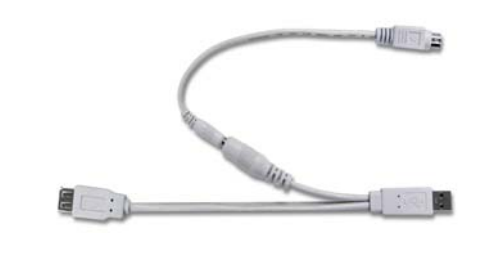

● CD-ROM  $\bullet$  CD-ROM  $\bullet$  保証書 (1年間保証)

1-2. 対応 OS・対応機種

**● 対応 OS** MacOS X (10.3.x、10.4.1 以降) ※ MacOS 9 Classic モードでは動作しません。 Mac0S 9 (9.2.x)

● 対応機種 PowerMac G5、G4、G3(Blue&White) Mac mini PowerBook G4、G3 ※ミニ D-sub15 ピンコネクタを標準装備していないモデルでは、VGA 変換アダプタが 必要です。

#### 1-3. 対応モニタ・対応キーボード・対応マウス

- 対応モニタ ミニ D-sub 15 ピンコネクタを装備したモニタ 最大解像度: 1920×1440@75Hz ● 対応キーボード Apple Keyboard、Apple Pro Keyboard、Apple USB Keyboard Microsoft Wireless Desktop Elite
- 対応マウス Apple Mouse、Apple Pro Mouse、Apple USB Mouse Microsoft IntelliMouse Explorer、Microsoft Wireless IntelliMouse Explorer

【電波障害自主規制について】 この装置は、情報処理装置等電波障害自主規制協議会(VCCI)の基準に基づくクラスB情報 技術装置です。この装置は、家庭環境で使用することを目的としていますが、この装置がラジオや テレビジョン受信機に近接して使用されると、受信障害を引き起こすことがあります。 取扱説明書に従って正しい取り扱いをして下さい。

## 1-4. 各部の名称

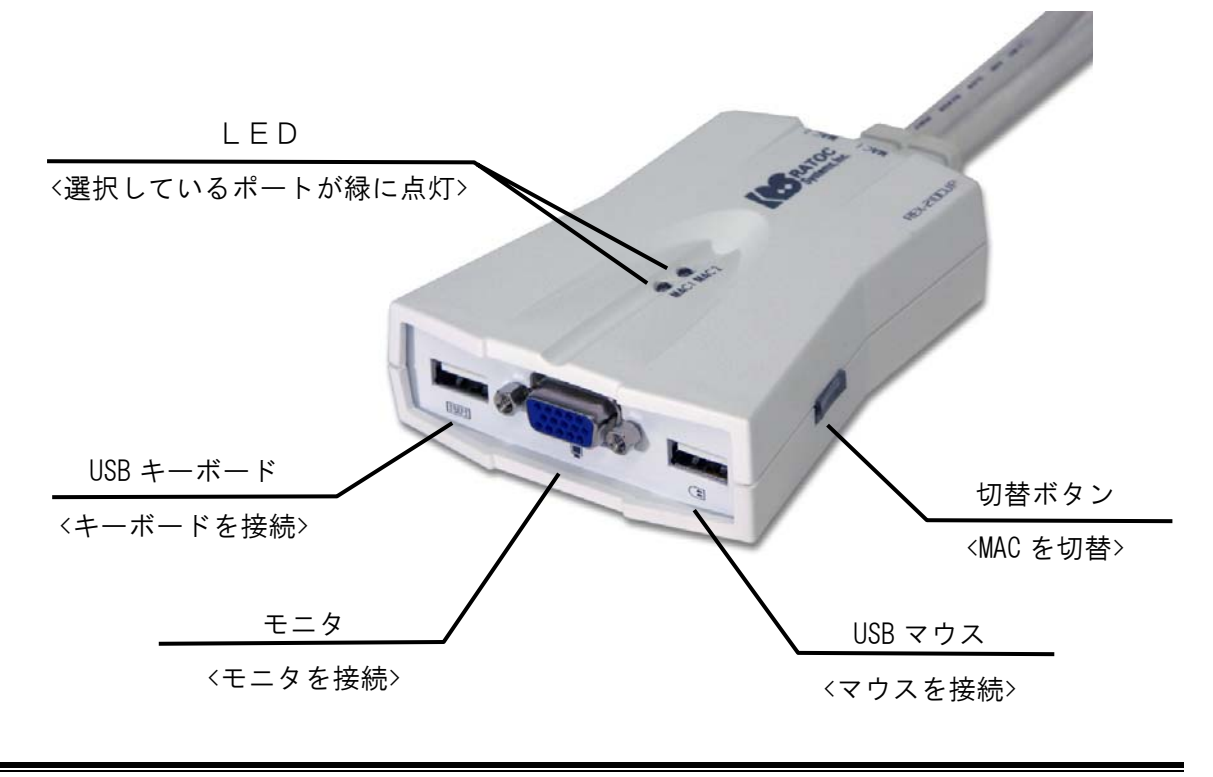

## 2. 制限事項

- ¾ 添付の KVM ユーティリティは本製品専用です。他社製の切替器ではご使用いただけませ  $\mathcal{L}_{\alpha}$
- ¾ キーボード上の電源ボタンを使用することはできません(キーボードから電源 ON を行 うことはできません。)
- ¾ 切り替え後、USB キーボード・マウス再認識のため、使用できるようになるまで数秒か かる場合があります。
- ¾ 機種によっては、初回起動時、本製品の認識が完了するまで数十秒かかる場合がありま す。
- ¾ USB ポートからの電源供給が不足する場合、もしくは不安定な場合、添付の ADB 給電ケ ーブル/外部給電用 USB アダプタをご使用いただくか、別売の AC アダプタ(RSO-AC05) を購入いただく必要があります。
- ¾ PowerMac G3(Blue&White)をご使用の場合、必ず添付の ADB 給電ケーブル/外部給電用 USB アダプタをご使用いただく必要があります。PowerMac G3(Blue&White)を 2 台ご 使用になる場合は、別途、ADB 給電ケーブル(RCL-ADBDC)/外部給電用 USB アダプタ (RSO-DCUSB)を 1セットご購入ください(本製品には 1セットのみ添付されています)。
- ¾ 特定のパソコンやアプリケーションに依存するキーボード(ワンタッチボタンなど)は 正常に動作しない場合があります。
- ¾ ワンタッチボタンによるレジューム・サスペンド機能はご使用いただけない場合があり ます。
- ¾ マウスの専用ドライバやユーティリティソフト等はご使用いただけない場合がありま す。
- ▶ 切替確認音は鳴りません。
- ¾ オートスキャン機能は搭載していません。

## 3. 本製品の接続

本製品を接続する前に、ご使用になるキーボード・マウス・モニタの対応機種、対応 OS を予め ご確認ください。

また、直接 Mac に接続し、正常に動作することを確認してください。

接続の前に、全ての機器の電源が OFF であることを確認してください。

## 3-1. モニタ・キーボード・マウスの接続

モニタを接続します。

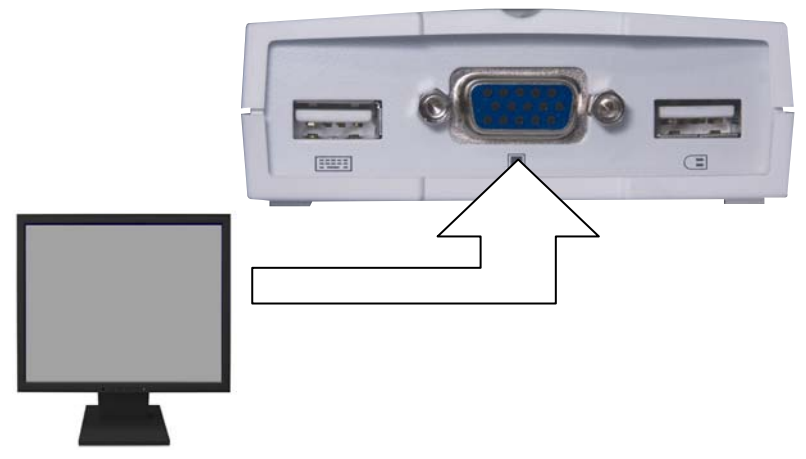

USB キーボード・USB マウスを接続します。

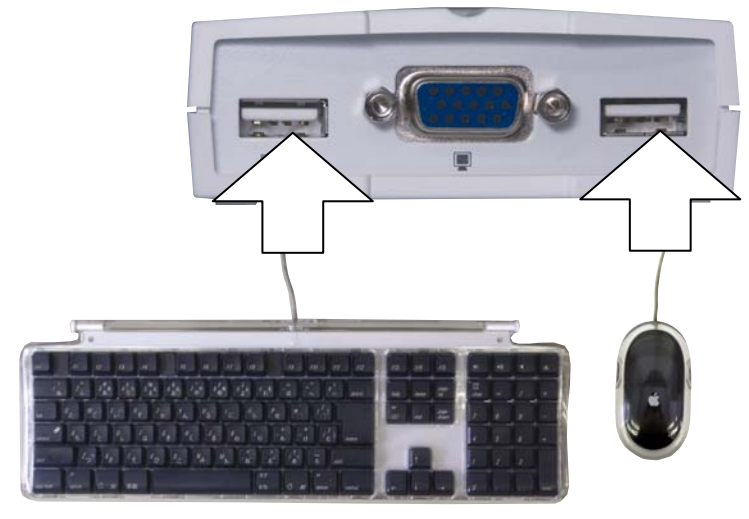

キーボードの USB ハブに USB 機器を接続した場合、USB 機器やシステム環境によって、正 常に動作しないことがあります。

# ミニ D-sub15 ピン モニタコネクタと USB コネクタを Mac に接続します。 MAC<sub>1</sub> MAC2 **INTERNATIONAL** II.

## 3-2. PowerMac G5/G4, Mac mini の接続

※ 1台のみ接続する場合は、MAC1 側に接続してください。

## 3-3. PowerMac G3 の接続

PowerMac G3(Blue&White)でご使用になる場合は、添付の ADB 給電ケーブル/外部給電用 USB アダプタを使用し、図のように接続してください。

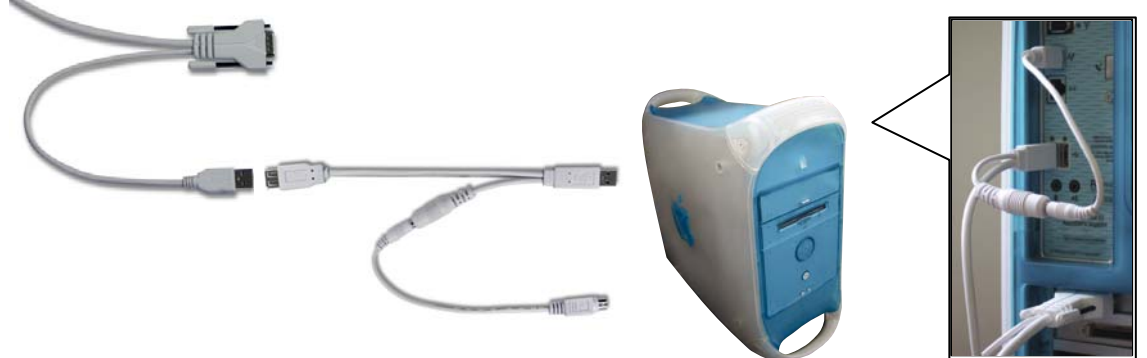

※ PowerMac G3 (Blue&White) を2台接続される場合は、別売の ADB 給電ケーブル/外部給 電用 USB アダプタをご購入ください。

3-4. PowerBook の接続

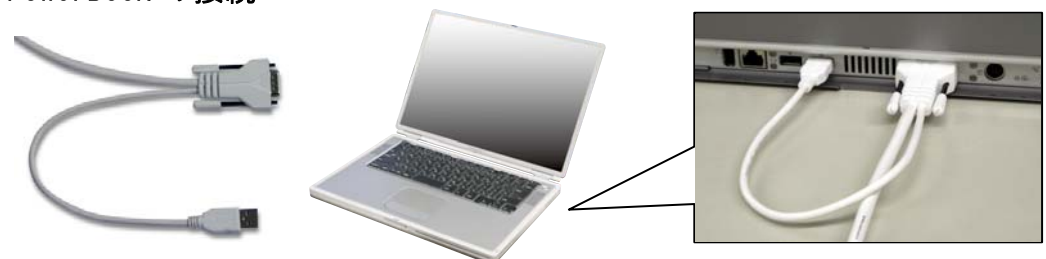

システム起動後、モニタ解像度の手動設定が必要となる場合があります。

## 4. インストール(KVM ユーティリティのインストール)

KVM ユーティリティをインストールすると、ホットキー(キーボード)による切り替えと、ホットス イッチ(デスクトップ上のスイッチ)のクリックによる切り替えが可能となります。 KVM ユーティリティがインストールされていない状態でも、本体の切替ボタンでの切替が可能です。

以下の手順に従って、KVM ユーティリティのインストールを行ってください。 (実際とは、画面が若干異なる場合があります。)

#### 4-1. MacOS X でご使用の場合

- ① 添付の CD-ROM を CD-ROM ドライブに挿入し、 [Mac OS X]フォルダを開きます。
- ② [KVMUtility\_X.pkg]をダブルクリックします。 (システムの設定状態によっては".pkg"が表示されません。)

Mac OS X

③ 画面の表示に従い、KVM ユーティリティをインストールしてください。 KVM ユーティリティは、アプリケーションフォルダにインストールされます。

**Code** 

- ④ 起動時に KVM ユーティリティを自動的にロードさせるには、以下の手順で設定を行って ください。
	- 1) Dock から「システム環境設定]を起動します。
	- 2)[アカウント]を選択します。

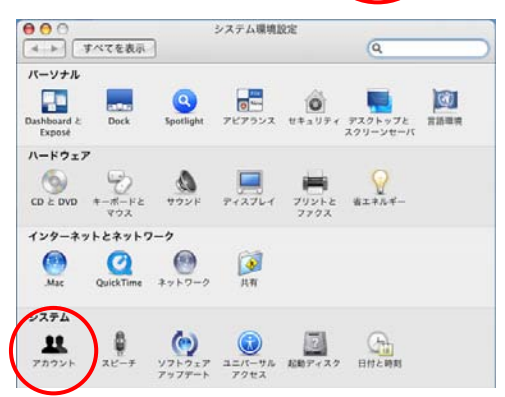

17

#### 3)[ログイン項目]を選択し、[+]をクリックします。

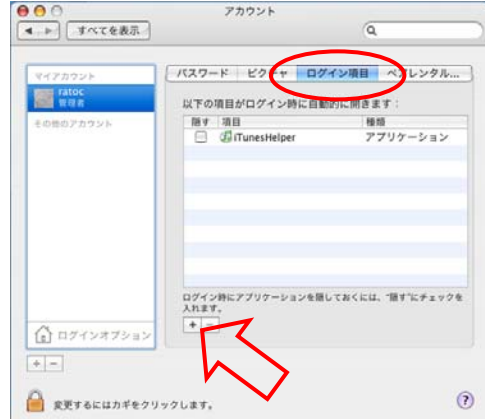

## **KSRATOC Systems, Inc.**

4)[アプリケーション]フォルダから[KVM Utility]を選択し、 [追加]をクリックします。

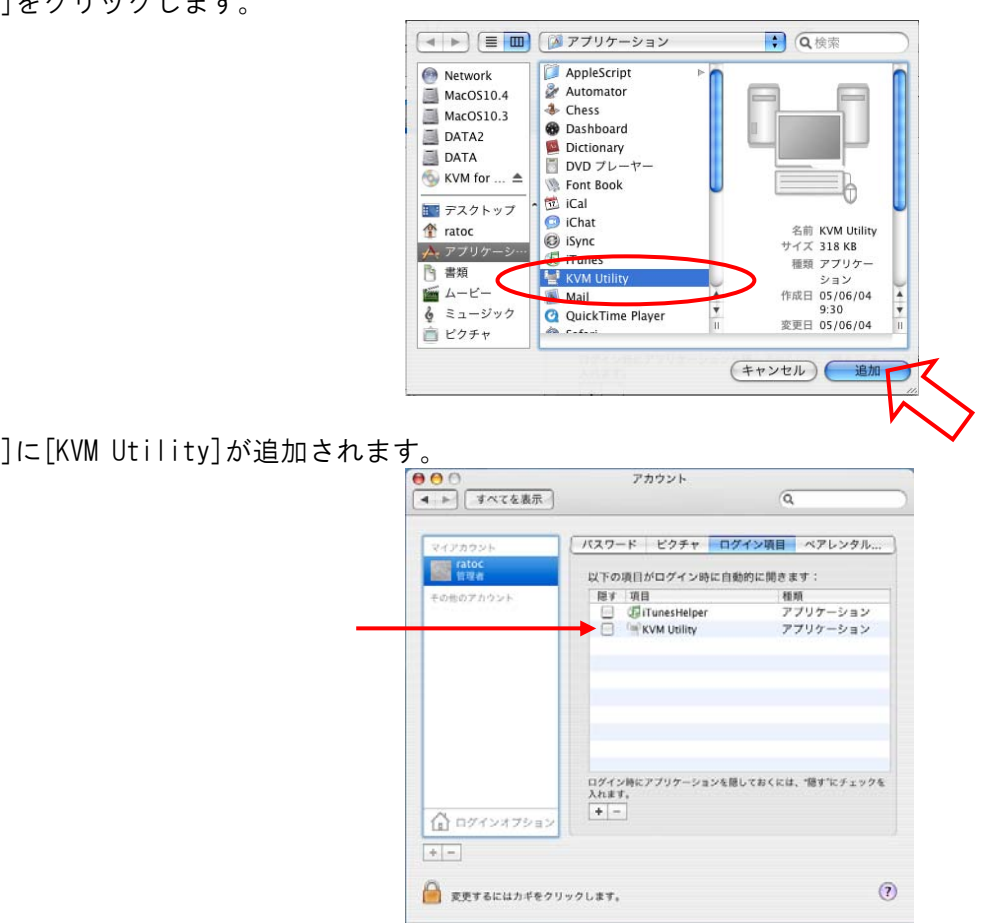

- 6)次回起動時より、自動的に KVM ユーティリティがロードされます。
- ※ KVM ユーティリティをアンインストールする場合は、[アプリケーション]フォルダにあ る[KVM Utility]を[ゴミ箱]に移動してください。

#### 4-2. MacOS 9でご使用の場合

5)「項目

- ① 添付の CD-ROM を CD-ROM ドライブに挿入し、 [Mac OS 9]フォルダを開きます。
- ② [Japanese]フォルダを開きます。
- ③ [KVM Installer-J]をダブルクリックします。

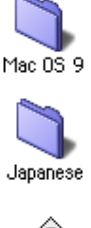

KVM Installer-J

- ④ 画面の表示に従い、KVM ユーティリティをインストールしてください。 KVM ユーティリティは、アプリケーションフォルダにインストールされます。 システムの起動項目に KVM ユーティリティが自動的に登録されます。
- ⑤ インストール完了後、システムを再起動してください。
- 1. KVM ユーティリティをアンインストールする場合は、添付 CD-ROM から[Mac OS 9]-[Japanese] フォルダを開いて[KVM Installer-J]をダブルクリックし、[アンインストール]を選択してアン インストールを実行してください。

## 5. 切り替え方法

切り替え操作は、10 秒以上の間隔をあけて行ってください。

5-1. 切り替えボタンによる切り替え

本体横にある切替ボタンを押して切り替えます。

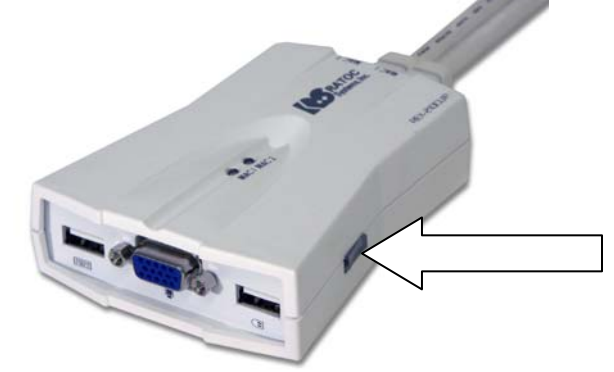

5-2. ホットスイッチによる切り替え(MacOS X の場合)

KVM ユーティリティのメニューから[ホットスイッチ]-[ホットスイッチパネルを表示] 選択します。

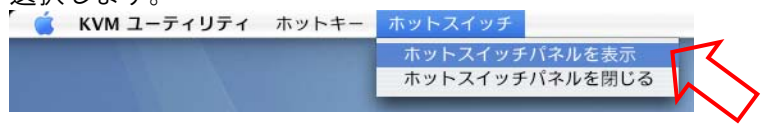

デスクトップに[ホットスイッチパネル]が表示されますので、 クリックして切り替えます。

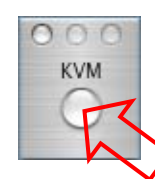

※ 本設定およびホットスイッチの画面位置は、システム終了/再起動時に保存されません。 システム再起動後、ホットスイッチは非表示となります。

#### 5-3. ホットスイッチによる切り替え(MacOS 9の場合)

① メニューから[KVM ホットスイッチ]を選択します。

② [ホットスイッチ]-[ホットスイッチパネルを表示]を選択します。

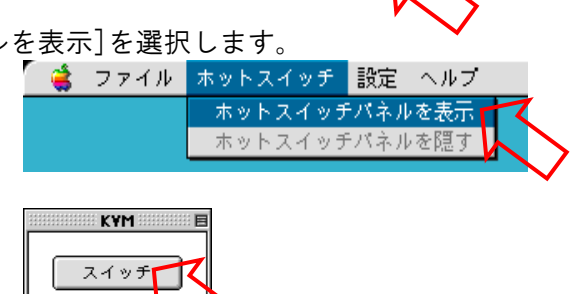

KVM ホットスイッチ

10:17 AM 2 日 国 Finder Finder を隠す 他を隠す すべてを表示 "Hander

- ③ [スイッチ]をクリックして切り替えます。
- ※ 本設定およびホットスイッチの画面位置は、システム終了/再起動時に保存されません。 システム再起動後、ホットスイッチは非表示となります。

## **KSRATOC Systems, Inc.**

ホットキー登録画面を閉じる

#### 5-4. ホットキーによる切り替え(MacOS X の場合)

- ① KVM ユーティリティのメニューから[ホットキー]-[ホットキー登録画面を表示]を選択 します。 KVM ユーティリティ ホットキー ホットスイッチ 一登録画面を表示
- ② [ホットキー登録]画面で、任意のキーを選択し、[登録]をクリックします。

下図では、[Apple Command]+[F11](Apple Command キーを押しながら F11 キーを押す) ○ ○ ホットキー登録 に設定しています。 (デフォルト設定:[Apple Command]+[F14])  $\Box$  Control  $\Box$  Shift □ Option/Alt Apple/Windows Command  $\blacktriangleright$  F11 F 登録 [Apple Command]キーや[Shift]キー等と組み合わせず、 ○ ○ ホットキー登録 ファンクションキーのみで登録することも可能です。  $\Box$  Control  $\Box$  Shift (右図では、F14 キーに設定しています。) Option/Alt Apple/Windows Command F14/ScrollLock  $\sim$ 登録 MacOS 10.4.1 以降では、[F14]と[F15]キーを単独で設定することができません。 [F14]もしくは[F15]キーを使用する場合は、必ず[Apple Command]キーや[Shift]キー と組み合わせて設定してください。 他のアプリケーションに割り当てられている場合がありますので、[システム環境設 定]から[キーボードとマウス]を選択し、キーボードショートカットで未割り当ての

キーを確認してください。

③ 登録したホットキーで切り替えを行います。

## 5-5. ホットキーによる切り替え(MacOS 9 の場合)

① アップルメニューから[コントロールパネル]-[キーボード]を選択します。

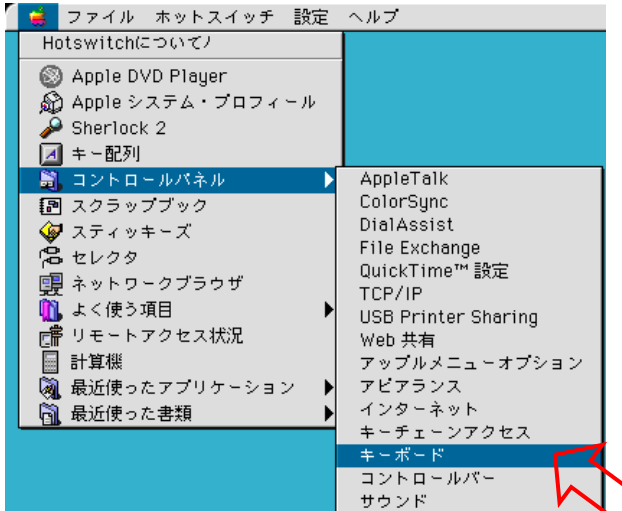

② 次に、[ファンクションキー]をクリックします。

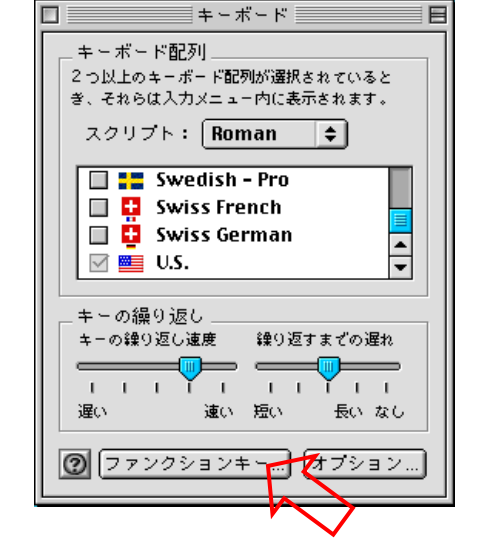

③ [ホットファンクションキー割り当て]で、任意のキーをクリックします。

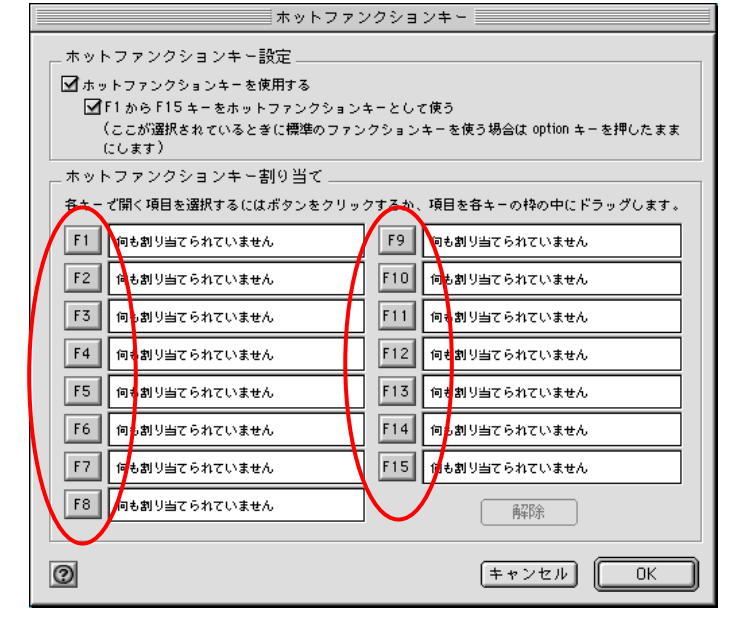

④ [KVM ユーティリティ]を選択し、[割当てる]をクリックします。

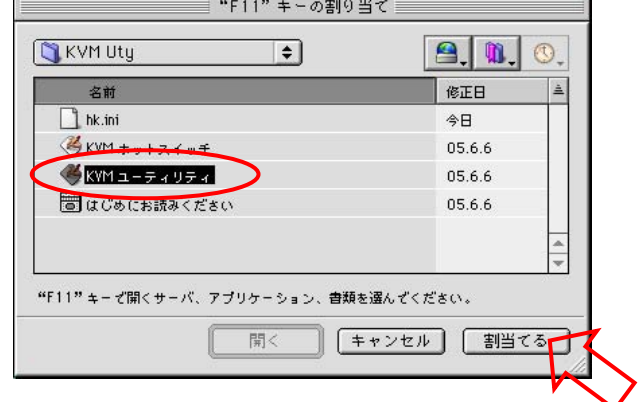

⑤ 割り当てたキーに[KVM ユーティリティ]が表示されていることを確認し、[OK]をクリッ クします。

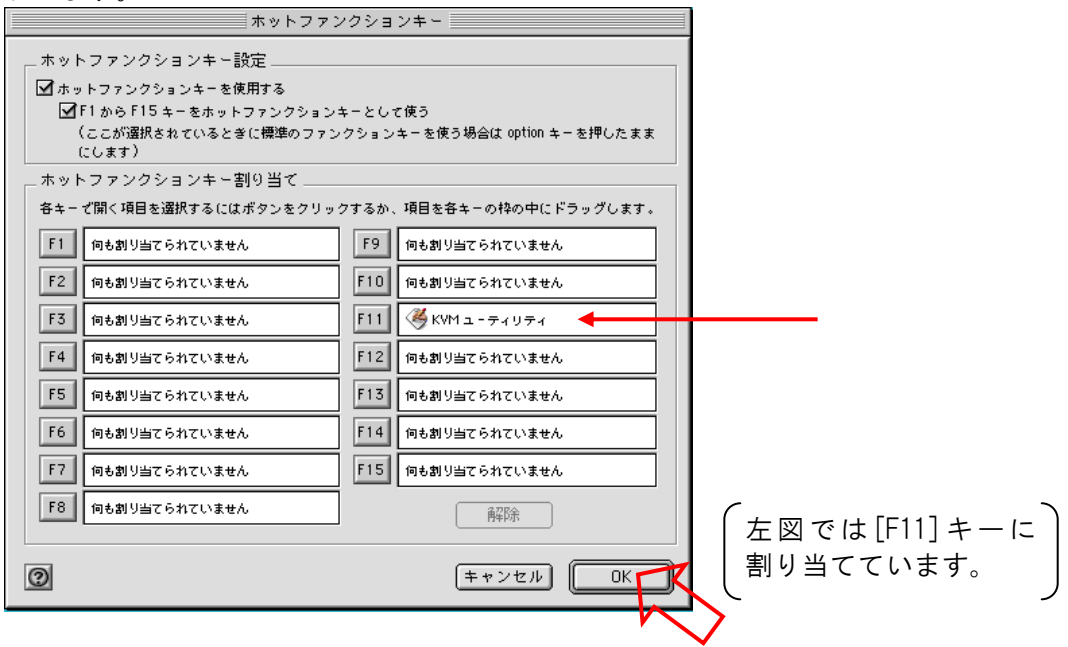

⑥ 登録したホットキーで切り替えを行います。

## 6. スリープ設定について

KVM ユーティリティの設定により、スリープ時の自動切り替えを行うことが可能となります。

6-1. 1 台の Mac をスリープさせ、もう 1 台の Mac へ切り替える場合

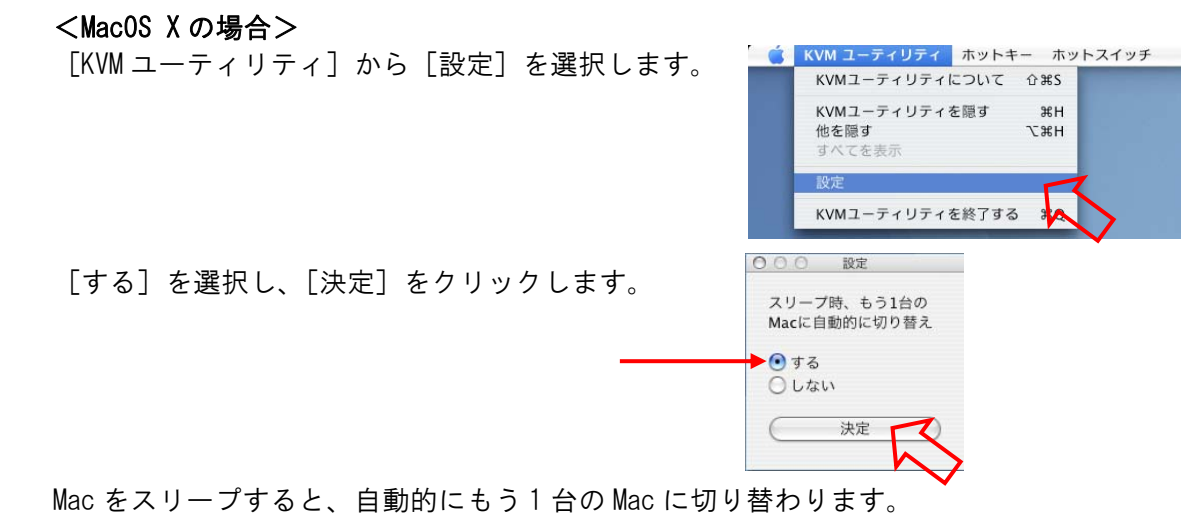

<MacOS 9 の場合>

KVM ユーティリティメニューから[設定]を選択し、[する]を選択します。 Mac をスリープすると、自動的にもう 1 台の <u>●</u> ファイル ホットスイッチ 設定 ヘルプ <mark>(定 ヘルプ</mark><br>- <u>スリープ時もう一方のMacに</u><br>- 自動的に切り替え Mac に切り替わります。

6-2. 1 台の Mac をスリープさせ、もう 1 台の Mac へ切り替えない場合

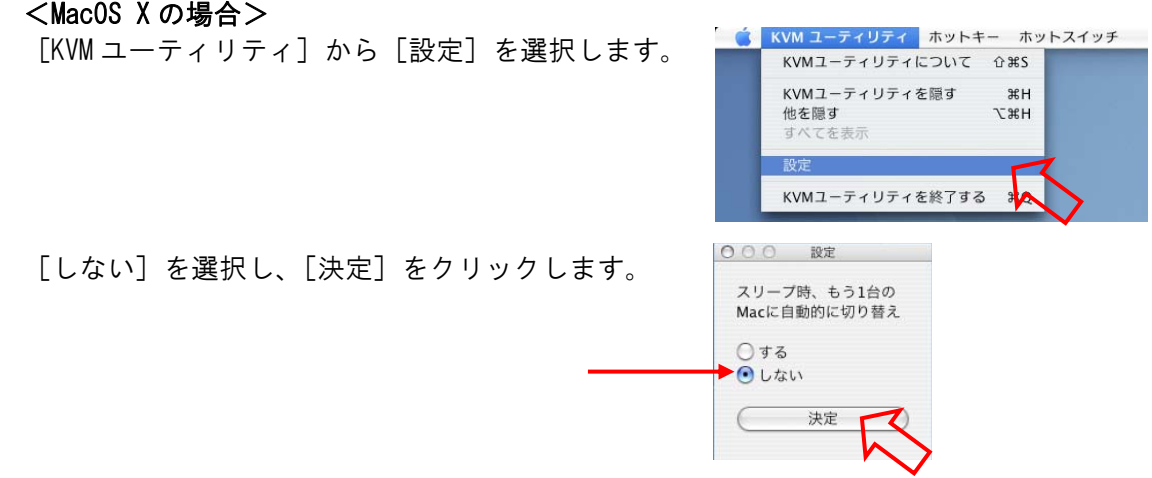

Mac をスリープしても、もう1台の Mac には自動的に切り替わりません。

#### <MacOS 9 の場合>

KVM ユーティリティメニューから[設定]を選択し、[しない]を選択します。 Mac をスリープしても、もう1台の Mac には 自動的に切り替わりません。

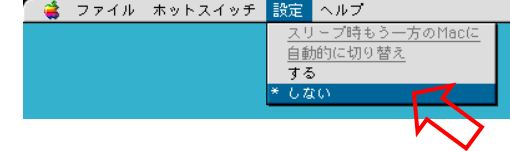

## 7. 本製品に関するお問い合わせ/ユーザー登録

ご提供いただいたお客様の個人情報は、サポート目的のみに使用し、他の目的には使用しません。 弊社の個人情報取り扱いに関する詳細は、弊社ホームページをご覧ください。 http://www.ratocsystems.com/info/privacy.html

## 7-1. 本製品に関するお問い合わせ

本製品に関するご質問がございましたら、下記までお問合せください。なお、ご質問に対す る回答は、下記営業時間内となりますのでご了承ください。また、ご質問の内容によりまし ては、弊社でのテスト・チェック等の関係上、回答までに時間を要する場合もございますの で、予めご了承ください。

ラトックシステム株式会社 サポートセンター

〒556-0012 大阪市浪速区敷津東 1-6-14 朝日なんばビル TEL 大阪:06-6633-0190 東京: 03-5207-6410 FAX 06-6633-3553(FAX は 24 時間受付) 営業時間 月曜~金曜 10:00~13:00、14:00~17:00 土曜・日曜・祝日および弊社指定の休日を除く

ホームページで最新の情報をお届けしております。 ご質問もここから入力できます。 <http://www.ratocsystems.com/>

## 7-2. ユーザー登録

ユーザー登録は、下記 URL より行うことができます。 <https://regist.ratocsystems.com/>

## 8. 一般仕様

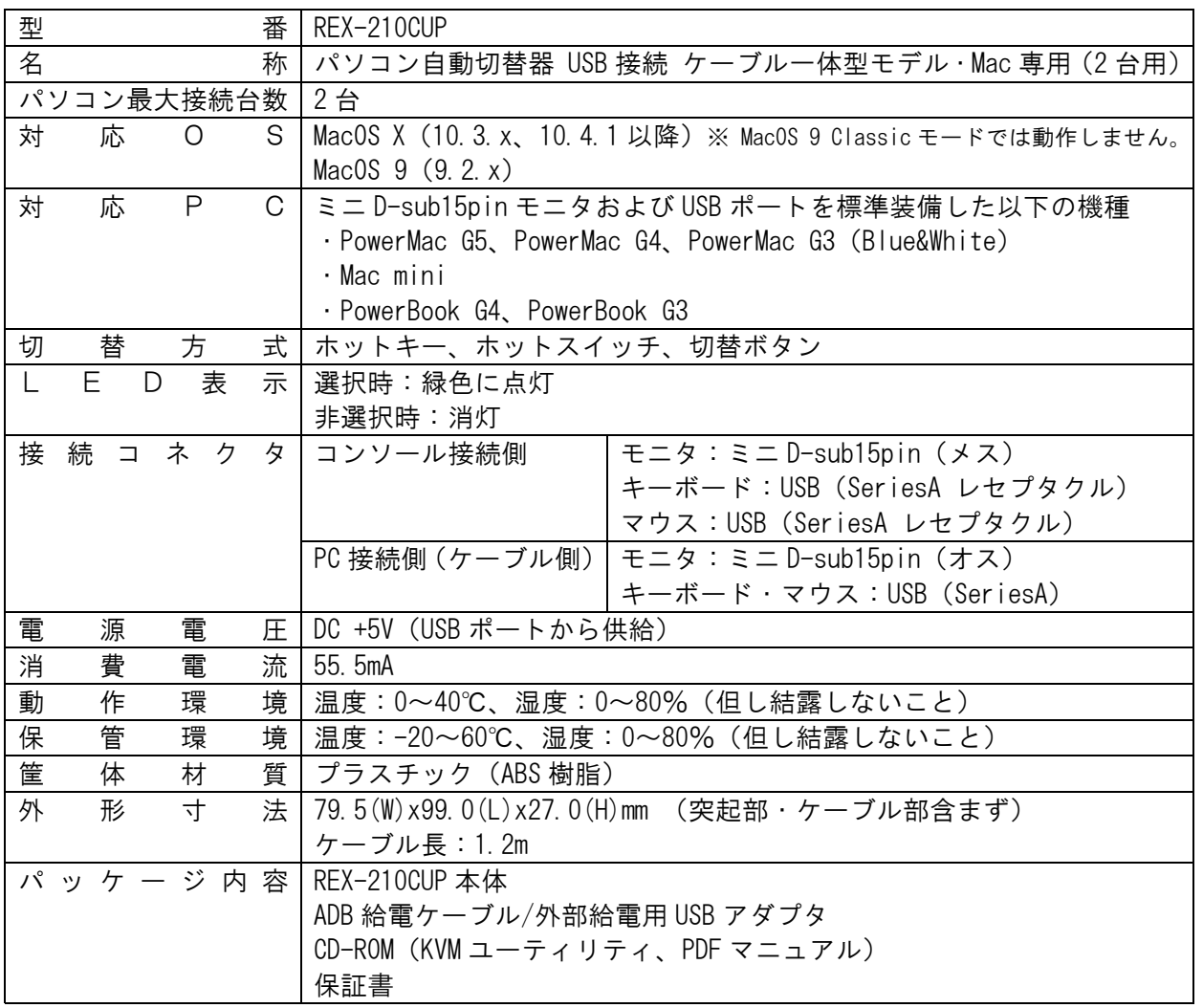

## 9. オプション品

オプション品のご注文は、RATOC Direct (通販サイト)にて承ります。 http://rps.ratocsystems.com/

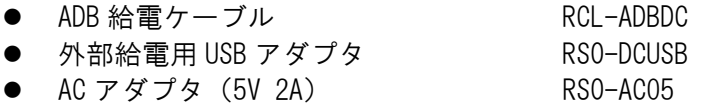

## 10. ご注意

#### 10-1. ご注意

- 本書の内容につきましては万全を期して作成しておりますが、万一ご不審な点や誤りなどお気づ きの点がございましたらご連絡くださいますようお願い致します。
- 運用の結果につきましては責任を負いかねますので、予めご了承願います。
- 製品改良のため、予告なく外観または仕様の一部を変更することがあります。
- 本製品は日本国内仕様となっており、海外での保守およびサポートは行っておりません。
- 本製品の保証や修理に関しては、添付の保証書に記載されております。必ず内容をご確認の上、 大切に保管してください。
- Mac OS. PowerMac. PowerBook は米国アップルコンピュータ社の商標です。
- Windows は米国マイクロソフト社の米国およびその他の国における登録商標です。
- 本製品および本マニュアルに記載されている会社名および製品名は、各社の商標または登録商標 です。ただし本文中には R よび TM マークは明記しておりません。
- 本製品を廃棄するときは、地方自治体の条例に従ってください。
- 条例の内容については、各地方自治体にお問い合わせください。
- "REX"は株式会社リコーが商標権を所有していますが、弊社は使用許諾契約により本商標の使用 を認められています。
- 本製品の運用を理由とする損失、免失利益等の請求につきましては、いかなる責任も負いかねま すので、予めご了承ください。

#### 10-2. 安全にお使い頂くために

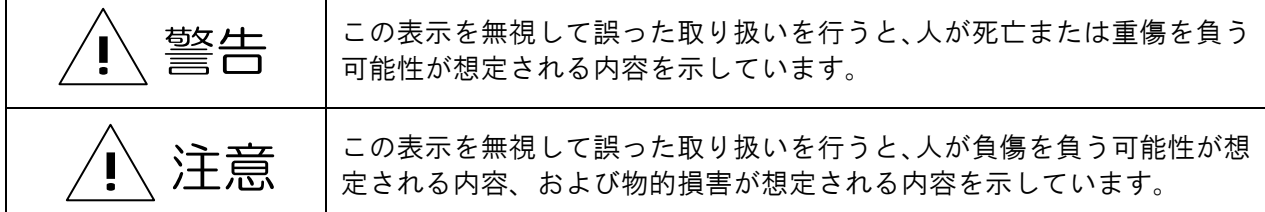

! 警告

- 製品の分解や改造等は、絶対に行わないでください。
- 無理に曲げる、落とす、傷つける、上に重いものを載せることは行わないでください。
- 製品が水・薬品・油等の液体によって濡れた場合、ショートによる火災や感電の恐れがあるため 使用しないでください。

! 注意

- 本製品は電子機器ですので、静電気を与えないでください。
- ラジオやテレビ、オーディオ機器の近く、モータなどノイズを発生する機器の近くでは誤動作す ることがあります。必ず離してご使用ください。
- 本製品(ソフトウェアを含む)は日本国内仕様です。日本国外で使用された場合の責任は負いか ねます。
- 高温多湿の場所、温度差の激しい場所、チリやほこりの多い場所、振動や衝撃の加わる場所、ス ピーカ等の磁気を帯びたものの近くでの保管は避けてください。
- 本製品は、医療機器、原子力機器、航空宇宙機器、輸送機器など人命に関わる設備や機器、およ び高度な信頼性を必要とする 設備、機器での使用は意図されておりません。これらの設備、 機 器制御システムに本製品を使用し、本製品の故障により人身事故、火災事故などが発生した場合、 いかなる責任も負いかねます。

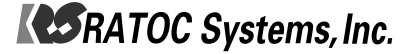

### お問い合わせ用紙(次ページの記入例を参考に、ご使用環境をお知らせください。)

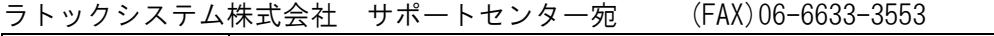

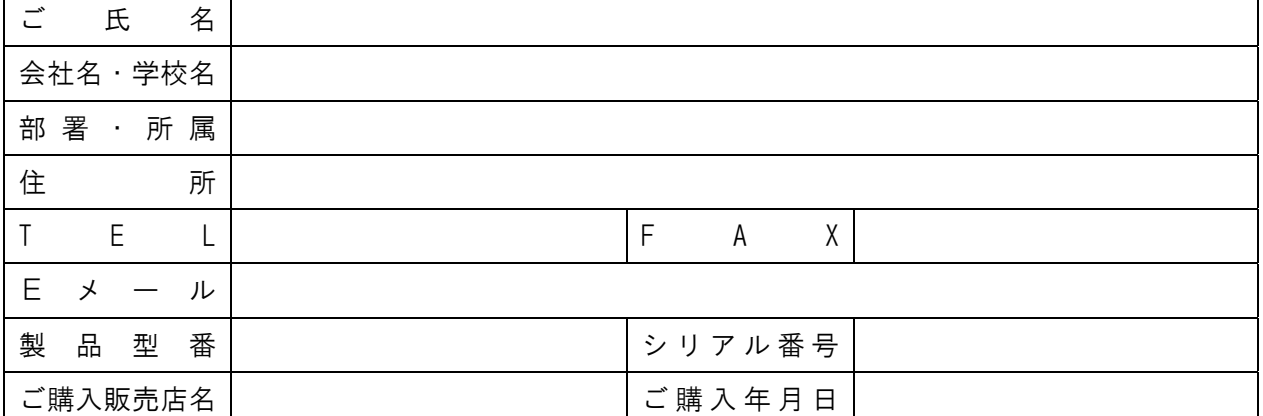

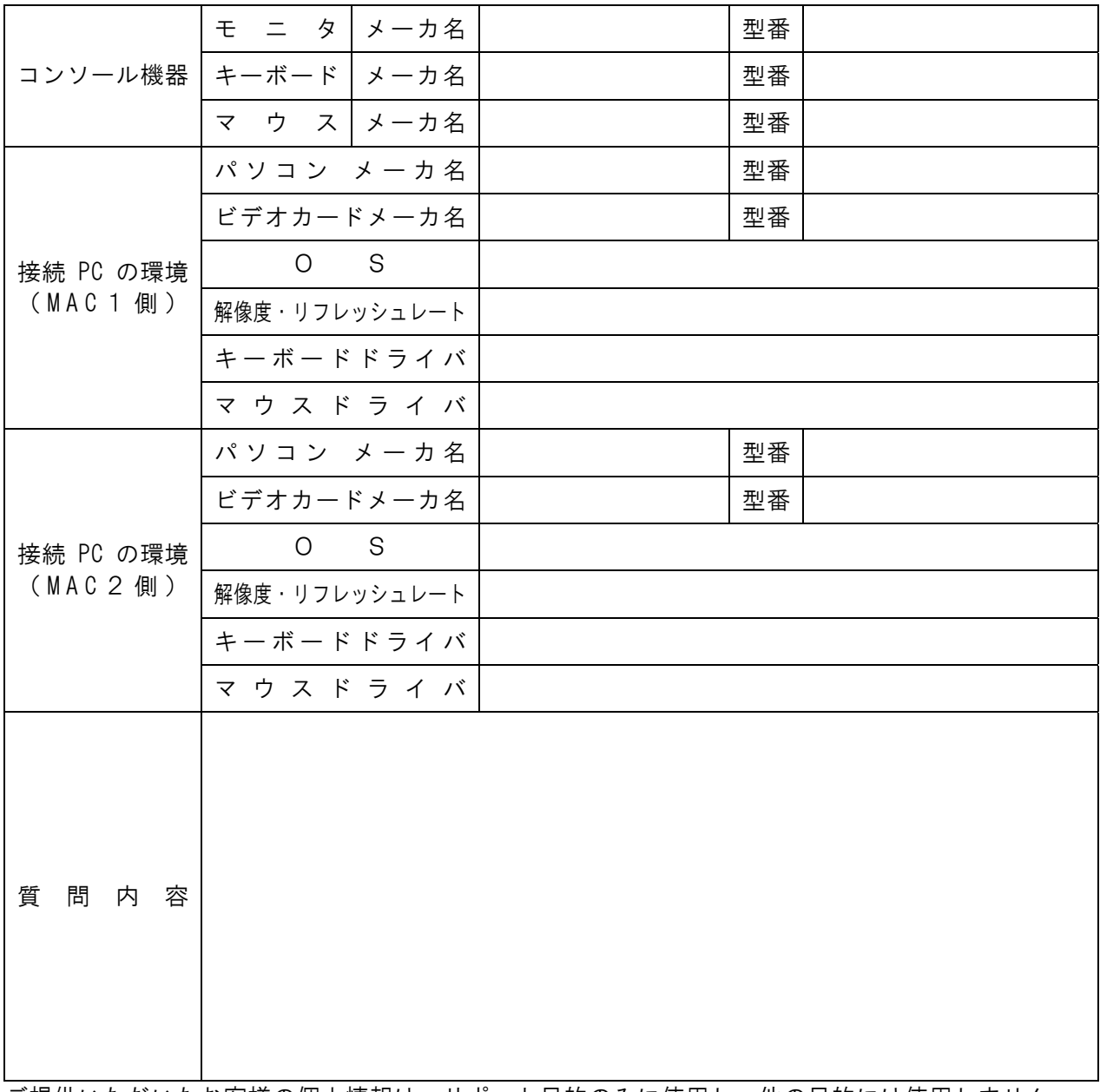

ご提供いただいたお客様の個人情報は、サポート目的のみに使用し、他の目的には使用しません。 弊社の個人情報取り扱いに関する詳細は、弊社ホームページをご覧ください。 http://www.ratocsystems.com/info/privacy.html

## **KSRATOC Systems, Inc.**

## [お](http://www.ratocsystems.com/info/privacy.html)問い合わせ用紙(記入例)

ラトックシステム株式会社 サポートセンター宛 (FAX)06-6633-3553

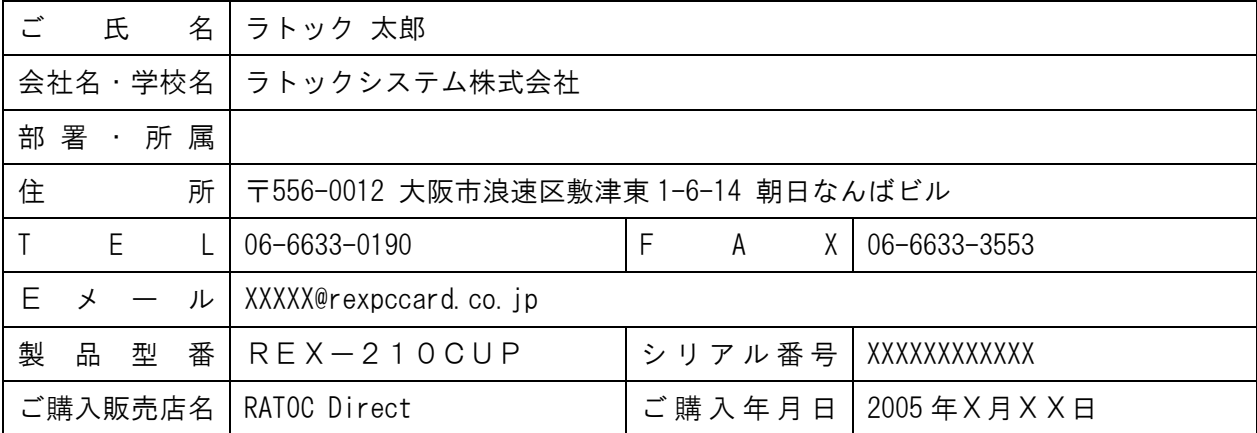

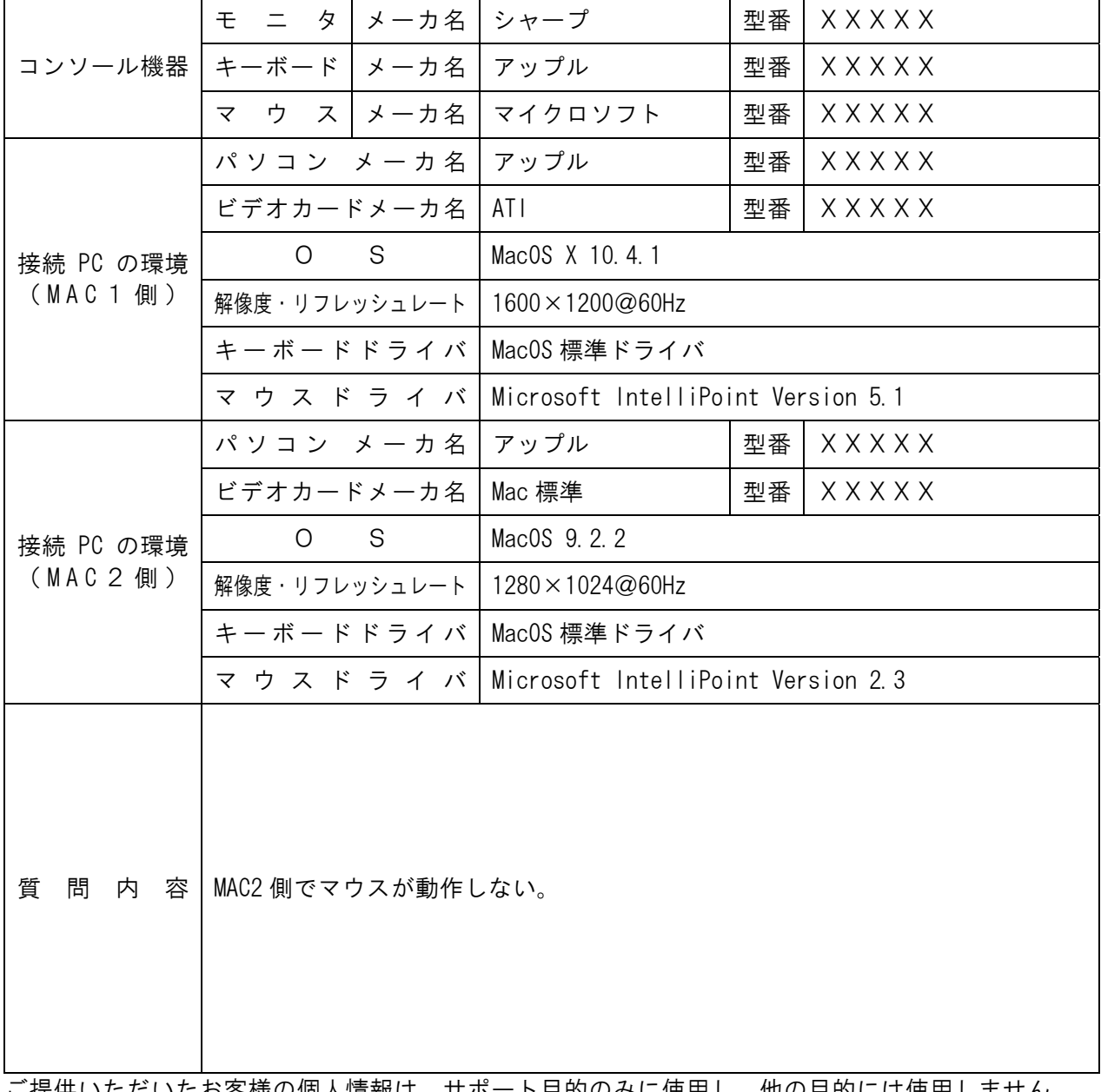

ご提供いただいたお客様の個人情報は、サポート目的のみに使用し、他の目的には使用しません。 ールの個人情報取り扱いに関する詳細は、弊社ホームページをご覧ください。<br>弊社の個人情報取り扱いに関する詳細は、弊社ホームページをご覧ください。 <http://www.ratocsystems.com/info/privacy.html>